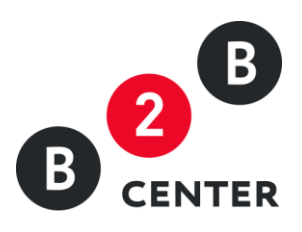

# РОСАТОМ: ДЕЙСТВИЯ УЧАСТНИКА ПРИ ПРОВЕДЕНИИ АУКЦИОНА

Торги предприятий атомной отрасли

2015 Г. АО «ЦЕНТР РАЗВИТИЯ ЭКОНОМИКИ»

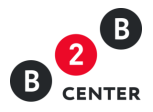

## Оглавление

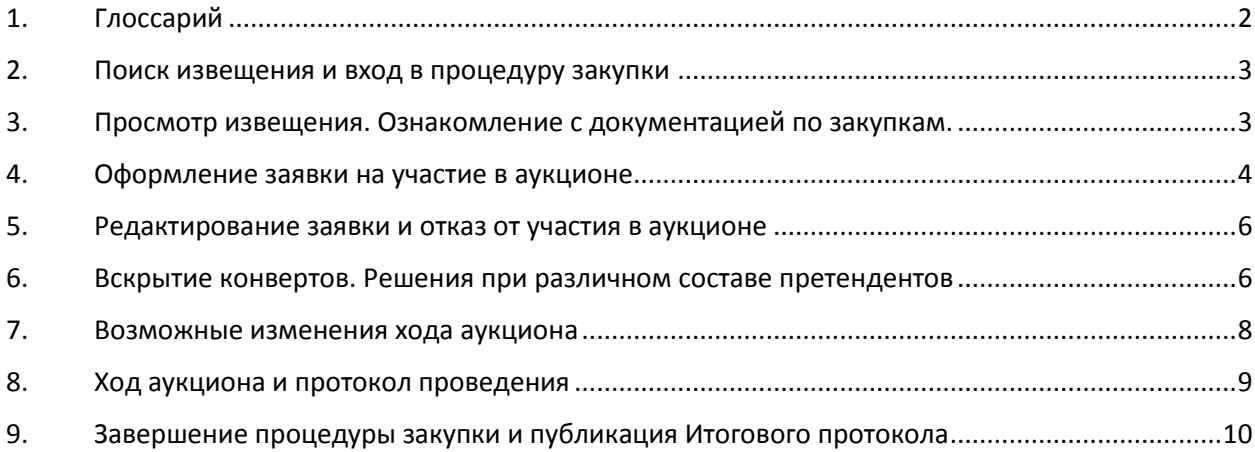

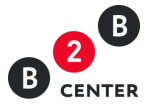

# 1. Глоссарий

<span id="page-2-0"></span>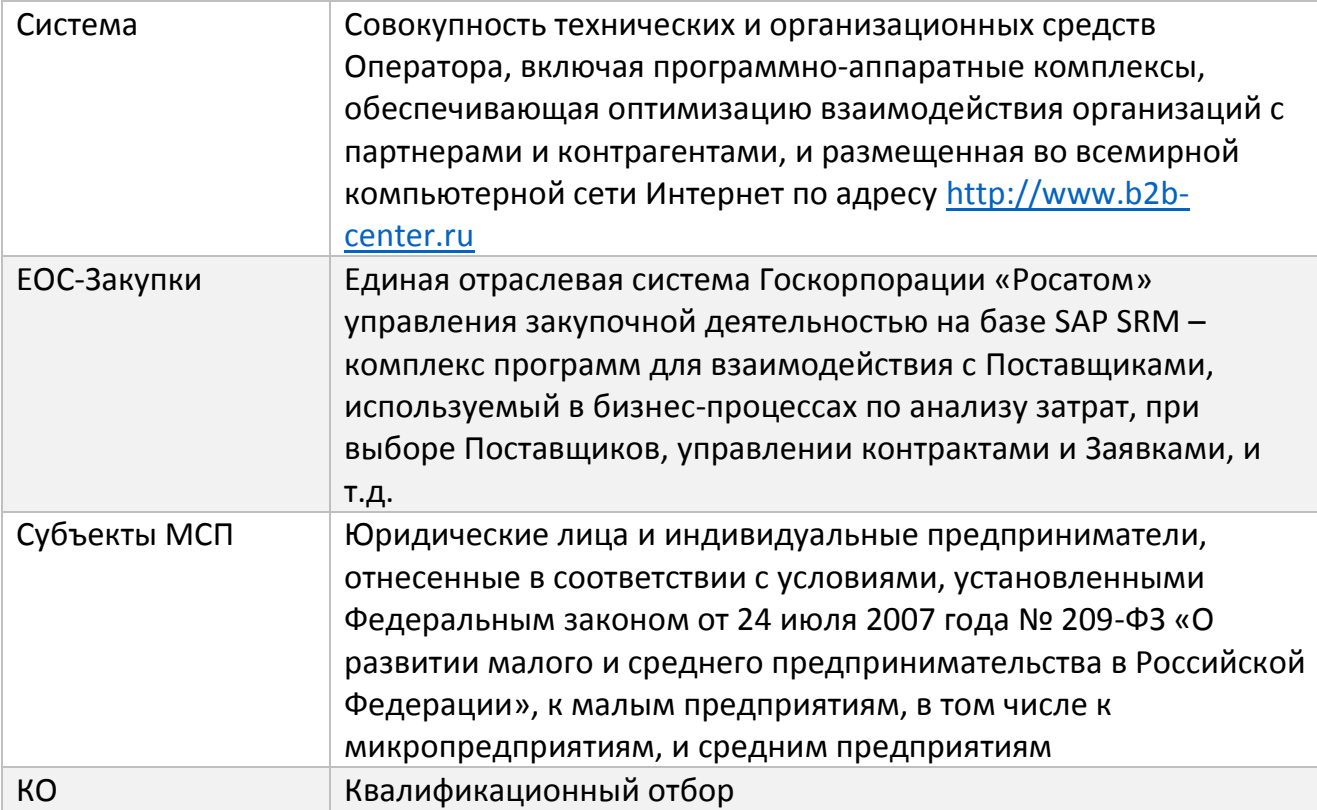

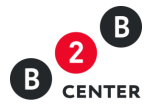

## 2. Поиск извещения

<span id="page-3-0"></span>2.1. Зарегистрированный в Системе и аккредитованный в секции «Торги предприятий атомной отрасли» Участник ТС может принять участие в любой из объявленных процедур, в любом из лотов аукциона. Информация о процедуре закупки содержится в извещении о её проведении. Ознакомиться с извещением по интересующему предмету закупки можно, получив поступающие к участнику:

 краткие оповещения во всплывающих окнах, а также входящие почтовые сообщения в интерфейсе Системы;

- почтовые сообщения, поступающие на электронный адрес участника в виде:
	- дубликатов системных сообщений;
	- персональных приглашений Организатора к участию в процедуре закупки.

В указанных текстах сообщений имеется ссылка на страницу сайта с извещением.

Самостоятельно найти требуемое извещение по интересующему предмету закупки можно двумя способами:

 использовать функционал контекстного поиска на странице «Торговая площадка» или на странице любой секции Торговой площадки;

 выбрать искомую процедуру из списка объявленных на Торговой площадке в секции торгов атомной отрасли.

# 3. Просмотр извещения. Ознакомление с документацией по

#### <span id="page-3-1"></span>закупкам.

3.1. В извещении о проведении процедуры закупки содержится информация, необходимая для принятия решения об участии в аукционе по тому или иному лоту.

Эта информация дополняется требованиями Организатора к оформлению заявок претендентов, а также требованиями, которые могут содержаться в аукционной документации, расположенной в разделе «Документация по закупке».

Требования Организатора могут быть оформлены в виде набора файлов, состоящего из:

- описания состава заявки и содержания двух её частей;
- проекта договора купли-продажи;
- положения о задатке (если требуется);
- требований по гарантийному обслуживанию;
- чертежей, фотографий, схем и проч.

Документы отображаются в разделе «Документация по закупке» в виде табличного списка. Эти документы доступны для просмотра и скачивания всем пользователям Системы, в том числе и незарегистрированным в ТС.

3.2. Ознакомление с аукционной документацией (к процедуре в целом и к лотам) является для претендента необходимым этапом его участия в закупке. При этом документация к отдельным лотам не является обязательным условием для публикации извещения и может отсутствовать.

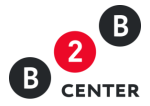

### 4. Оформление заявки на участие в аукционе

<span id="page-4-0"></span>4.1. После публикации «Протокола по рассмотрению заявок и подведению итогов квалификационного отбора в процедуре закупки «Аукцион №<номер процедуры>-<номер лота>» статус каждого лота процедуры приобретает значение «Ожидает подтверждения регламентных дат».

Это означает, что Система ожидает размещения обновлённого извещения с фактическими датами основных этапов проведения аукциона.

4.2. После публикации обновлённого извещения статус каждого лота приобретает значение «Идёт приём заявок», для участников процедуры под извещением по лоту появляется кнопка **Ваша заявка** – наступает этап приёма заявок от участников.

Регистрация заявок производится по каждому лоту отдельно. Если аукцион проводится без этапа КО, то заявки можно подавать сразу после публикации извещения.

4.3. Претендент не может оформить заявку на участие в аукционе без направления Организатору файлов с текстом 1-ой и 2-ой частей заявки и некоторых форм, указанных Организатором как необходимое приложение к заявке.

На тип и размер файлов, представляющих собой текст заявки, а также иные документы, входящие в состав двух её частей, в Системе имеются ограничения (видны в форме загрузки файла на странице оформления заявки).

4.4. Организатор аукциона имеет право отказать претенденту в участии в закупке, если заявка не соответствует требованиям по оформлению и/или составу, а также по иным основаниям, предусмотренным ЕОСЗ. Это решение автоматически доводится до сведения претендента через системное сообщение, а также по электронной почте.

4.5. Если в извещении по лоту предусматривается поставка двух и более видов товаров (выполнение двух и более видов работ, оказание двух и более видов услуг) – т. е., лот многопозиционный, то в первой части заявки для каждой позиции поставки указывается цена в процентах по отношению к начальной (максимальной) цене договора по лоту в целом.

Так как ставки на аукционе подаются по общей цене лота, по итогам закупки стоимость каждой позиции лота будет снижена пропорционально снижению общей цены договора по данному лоту.

4.6. Информация о составе организаций-претендентов на участие в аукционе отображается в «Журнале регистрации поступления аукционных заявок», который размещается на странице «Заявки» и представляет собой таблицу.

В соответствии с принципом анонимности претендент видит в таблице имена конкурентов с условными названиями – «Организация 1», «Организация 2» и т.д.

4.7. Формы, которые могут быть назначены организатором для заполнения в составе первых частей заявок:

 Заявка участника (1 часть) – предоставляется претендентами в виде свободно подгружаемого файла в обязательном порядке;

 Сводная таблица стоимости (в случае проведения аукциона на проведение подрядных работ) или Сводная таблица стоимости услуг (в случае проведения аукциона на

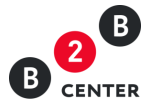

оказание услуг) предоставляется претендентами в виде заполненной формы, прикреплённой к заявке;

 Спецификация оборудования (материалов) (в случае проведения аукциона на поставку товаров) – предоставляется претендентами ВМЕСТО сводной таблицы стоимости в виде заполненной формы, прикреплённой к заявке; (если организатор не назначает для заполнения форму СТС, то у участника отображается форма Спецификация оборудования);

 График поставки товара/выполнения работ/оказания услуг – предоставляется претендентами в виде заполненной формы, прикреплённой к заявке;

 График оплаты поставляемого товара / выполняемых работ / оказываемых услуг – предоставляется претендентами в виде заполненной формы, прикреплённой к заявке;

 Техническое предложение – данная форма загружается претендентом в заявку в виде файла, прикреплённого к заявке;

Из них необязательной является только форма Техническое предложение.

Внимание! Так как первые части заявок на основной процедуре рассматриваются организатором анонимно, информация для этой части заявки не должна содержать наименование организации, и её не надо оформлять на фирменном бланке организации.

4.8. Формы, которые могут быть назначены организатором для заполнения в составе вторых частей заявок:

Обязательные к заполнению:

 заявка участника (2 часть) предоставляется претендентами в виде свободно подгружаемого файла;

 анкета участника – форма, обязательная для заполнения. Содержит сведения об Участнике. Часть данных вносится автоматически из инфокарты участника; остальные данные участник должен внести в форму самостоятельно – все поля формы доступны для редактирования;

Не обязательные к заполнению<sup>1</sup>:

 данные бухгалтерского учета – содержит данные баланса и Отчёта о прибылях и убытках; справка о материально-технических ресурсах;

 справка о кадровых ресурсах; план распределения объёмов (поставки товаров / выполнения работ / оказания услуг) между участниками аукциона и (поставщиками / субподрядчиками / соисполнителями) – в случае необходимости для заказчика получения сведений о поставщиках / субподрядчиках / соисполнителях; (входит в состав заявки по требованию организатора);

 подтверждение права поставки (заполняется на все виды предлагаемого оборудования), подгружается в виде файла;

 справка об опыте выполнения договоров, оказание услуг. Информацию по второй части заявки претендент может готовить на фирменных бланках и с указанием полного наименования своей организации, так как с момента их вскрытия Организатор видит полную информацию об участниках процедуры.

 $\overline{a}$ 

 $1$  Рекомендуется заполнять ВСЕ формы, содержащиеся в заявке

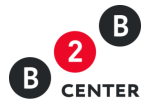

 $\overline{a}$ 

#### РОСАТОМ: Действия участника при проведении аукциона

Формы, обязательные для заполнения претендентами<sup>2</sup>, помечены красной звёздочкой.

Дополнительная информация может быть подгружена участником в свободной форме в виде файлов.

4.9. Примеры некоторых форм, которые необходимо заполнить претенденту при оформлении заявки, находятся в Приложении 2.

## 5. Редактирование заявки и отказ от участия в аукционе

<span id="page-6-0"></span>5.1. Организатор аукциона может изменить условия проведения закупки, как в целом, так и по любому из лотов. Об этих изменениях претенденты оповещаются с помощью системных сообщений; кроме того эти изменения отображаются на странице «Изменения».

В связи с переопределением условий проведения процедуры Организатором, а также по каким-либо иным причинам претендент может отредактировать свою заявку, или отказаться от участия от закупки до наступления даты окончания приёма заявок на участие.

5.2. Для редактирования своей заявки необходимо открыть заявку, нажав на странице «Общая информация» кнопку **Ваша заявка**.

5.3. Редактирование документов и/или их удаление из списка отправленных Организатору производится с использованием штатных функционалов Системы.

Следует иметь в виду, что удаление всех документов, направленных Организатору, не тождественно действию «Отказаться от участия от закупки».

Чтобы редактирование заявки стало возможным, претендент должен отозвать ЭЦП, которой подписана его заявка.

5.4. Чтобы отказаться от участия в аукционе (отозвать заявку) необходимо нажать на кнопку **Отказаться от участия**, которая расположена на странице «Общая информация», под извещением. При этом претендент указывает причину отказа, заполняя специальную форму.

Отказаться от участия претендент может до наступления даты окончания приёма заявок на участие (до наступления даты вскрытия конвертов).

5.5. Сервисы Системы п. п. 8.3.8.4 доступны претенденту только до момента наступления даты и времени окончания подачи заявок на участие в аукционе (даты вскрытия конвертов с первыми частями заявок).

## <span id="page-6-1"></span>6. Вскрытие конвертов. Решения при различном составе претендентов

6.1. В момент наступления даты и времени окончания подачи заявок (вскрытия конвертов) организатору аукциона открывается доступ к сведениям и документам, которые содержатся в первых частях поданных заявок; при этом, согласно принципу анонимности, имена претендентов отображаются с условными названиями: «Организация 1»,

<sup>2</sup> Рекомендуется заполнять ВСЕ формы, содержащиеся в заявке.

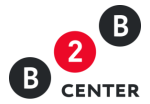

«Организация 2» и т. д. Организатор публикует протокол открытия доступа в разделе «Протоколы».

6.2. Организатор рассматривает первые части заявок всех претендентов, и в отношении каждого принимает решение о допуске к дальнейшему участию в аукционе, либо об отказе в таком допуске.

6.3. В процессе рассмотрения заявок Участников Системы эти заявки могут приобрести статусы: «допущен», «отклонён», «запрошены уточнения».

Последний статус присваивается претенденту, которому Организатор направил уточняющий запрос, но ответа на который ещё не получил.

6.4. Информация о составе претендентов по каждому лоту отображается в «Журнале регистрации поступления заявок», который размещается на странице «Заявки» и представляет собой таблицу с полями «Организация», «Статус», «Заявка».

В течение всего времени проведения процедуры для претендентов (затем участников) названия организаций их конкурентов представлены в виде «Организация 1, Организация 2 и т.д.», они становятся видны участникам только после публикации окончательного протокола по рассмотрению вторых частей заявок.

6.5. Организатор оформляет решение о составе претендентов, допущенных к участию в закупке, в «Протоколе по рассмотрению заявок на отборочной стадии в процедуре «Аукцион №<номер процедуры>-<номер лота>», рассматривая первые части заявок претендентов.

6.6. Организатор может либо допустить претендента к участию в закупке, либо отказать ему в этом – оба решения отражаются в Протоколе. Отказ в участии в ПЗ любому из претендентов, приславшему свою заявку, сопровождается обоснованием отказа.

6.7. Протокол по рассмотрению первых частей заявок публикуется в виде промежуточного или в виде окончательного Протокола.

6.8. Промежуточный Протокол содержит запрос уточнения кому-либо из претендентов, о чём претенденту будет прислано оповещение на внутрисистемную почту в момент публикации протокола.

6.9. Для ответа на запрос уточнения на странице «Общая информация» претенденту доступна кнопка **Уточнить условия**, расположенная под извещением.

6.10. После публикации Организатором «Протокола по рассмотрению заявок на отборочной стадии в процедуре закупки «Аукцион №<номер процедуры>-<номер лота>» (по рассмотрению первых частей заявок) журнал регистрации заявок на странице «Заявки» разбивается на две таблицы:

 «Журнал регистрации поступления заявок (Участники)», где отображается информация по всем претендентам, которых Организатор допустил к дальнейшему участию в данном аукционе;

 «Журнал регистрации поступления заявок (Претенденты)», где отображается информация о претендентах, которых Организатор не допустил к дальнейшему участию в аукционе, список тех претендентов, которые отказались от участия в ТП, а также список тех претендентов, кому направлен запрос уточнений.

6.11. Протокол по рассмотрению заявок, в котором отсутствуют запросы уточнений, будет окончательным.

6.12. При оформлении протокола рассмотрения организатор может принять одно из следующих решений:

• Решение не принято; (статус претендента остаётся прежним – «претендент»)

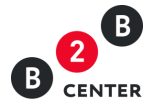

- Допустить к участию; (статус претендента меняется на «допущен»)
- Отказать в допуске к участию; (статус претендента «не допущен»)
- Запросить уточнения. (статус претендента остаётся прежним –
- «претендент»)

6.13. Если Организатор отказал в участии всем претендентам, или к участию в аукционе (по итогам вскрытия первых частей заявок) оказался допущен только один претендент, то аукцион не проводится, и процедура закупки признаётся несостоявшейся.

6.14. В том случае, если претендентов было более 2-х, квалификационного отбора не было, а после рассмотрения их заявок остался один претендент, заявка которого не была отклонена, вторая часть заявки будет доступна организатору только после публикации им Протокола по рассмотрению первой части заявки.

6.15. Если Организатор в Протоколе рассмотрения допустил к участию 2-х и более претендентов, при наступлении даты и времени начала проведения аукциона будет проведён аукцион (участникам будет предоставлена возможность делать ставки).

## 7. Возможные изменения хода аукциона

<span id="page-8-0"></span>7.1. При проведении аукциона Организатор может повлиять на проведение процедуры, воспользовавшись такими функционалами как:

- редактировать извещение;
- продлить регламентные даты процедуры;
- приостановить/возобновить процедуру;
- отказаться от проведения ПЗ.

7.2. Редактировать извещение Организатор может только до момента вскрытия первых частей заявок претендентов, при этом обо всех изменениях претенденты оповещаются путём рассылки системных сообщений.

Кроме того, все изменения фиксируются на странице «Изменения» и доступны для ознакомления всем претендентам.

7.3. Продлевать регламентные даты Организатор может на этапе квалификационного отбора и на основном этапе до наступления даты и времени вскрытия первых частей заявок претендентов, о чём все претенденты также оповещаются системными средствами.

Данные изменения фиксируются на странице «Изменения» и доступны для ознакомления всем претендентам.

7.4. Организатор по жалобе участника может приостановить процедуру на любом этапе. Во время приостановки организатор может вносить изменения в извещение и в документацию.

7.5. Организатор может отказаться от проведения закупки как по отдельному лоту, так и от всей процедуры в целом с оформлением соответствующего протокола отказа в любой момент (за исключением периода подачи ставок на аукционе.

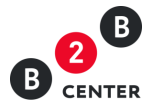

## 8. Ход аукциона и протокол проведения

<span id="page-9-0"></span>8.1. С наступлением даты и времени начала проведения аукциона ценовые предложения подаются в открытых электронных конвертах. То есть, как только любой участник аукциона делает свою ставку, все другие участники закупки, в том числе и сам организатор аукциона, имеют возможность сразу же ознакомиться с новым предложением по цене лота.

Наименования организаций участников скрыты как для организатора, так и для участников, и выводятся в виде «Организация 1», «Организация 2» и т.д.

8.2. Процесс подачи ставок отображается непосредственно на странице «Аукцион». На этой странице кроме ставок участников имеются записи обо всех датах этапов аукциона, о количестве участников по данному лоту, о начальной и текущей цене лота.

8.3. Все поданные участниками ставки отображаются на странице «Аукцион» по каждому лоту отдельно в трёх блоках:

 «Ставка на аукцион» – позволяет участникам ПЗ делать ставки; для организатора этот блок недоступен;

 «Предложения участников аукциона» – содержит только последние ставки каждого из участников и время подачи ставок;

 «Протокол хода аукциона» – открывается по одноимённой ссылке и содержит все поданные ставки участников в порядке их поступления и время их подачи.

В каждом блоке имеется ссылка «Обновить данные», которая позволяет увидеть поданные участниками новые ставки и меняющуюся текущую цену.

8.4. Система не позволит участнику подать ставку по цене, равной цене другого участника аукциона.

Если две равные ставки оформляются после подачи ставки другим участником примерно в одно и то же время, будет принята та, которая была отправлена первой – Система определяет точное время поступления ставки. При этом другому участнику закупки будет выдано сообщение о невозможности сделать ставку по этой цене.

8.5. Участник может сделать свою следующую ставку только после того, как кто-либо из его конкурентов подаст своё ценовое предложение (перебьёт его ставку).

8.6. Система поддерживает ограничения на подачу предложения о цене договора (ставки):

 участник может снизить текущее минимальное предложение о цене договора как минимум на 0,5% и, как максимум, на 5% от начальной цены предмета договора;

 участник не может подать предложение о цене договора выше, чем ранее поданное им же;

участник не может дважды подать одно и то же предложение по цене договора;

участник не может подать предложение о цене договора, равное нулю.

8.7. Длительность аукциона составляет 30 минут. Если за это время не будет сделано ни одной ставки, аукцион автоматически завершается – Система не позволяет больше делать ставки.

8.8. При подаче очередной ставки время окончания аукциона увеличивается и становится равным времени подачи этой ставки плюс 30 минут.

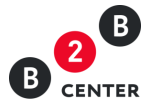

8.9. В течение 30 минут с момента завершения аукциона (после того, как Система не позволит больше делать ставки) любой участник данной процедуры (кроме сделавшего последнюю ставку) вправе подать дополнительное предложение по цене договора.

Правила подачи предложений в этой ситуации и пример описываются в Приложении ниже.

8.10. Закупка завершается (участники теряют возможность делать ставки и подавать предложения):

если никто из участников не подал ставку по истечении первых 30 минут закупки;

через 30 минут после подачи последней ставки на аукционе.

8.11. Закупки по разным лотам проходят и завершаются независимо друг от друга.

8.12. Если в течение активной фазы аукциона не было сделано ни одной ставки, то при завершении ПЗ и после публикации Итогового протокола организатором она перемещается в раздел «Несостоявшиеся» Архива Системы.

# <span id="page-10-0"></span>9. Завершение процедуры закупки и публикация Итогового

#### протокола

9.1. По завершении 30-минутного периода после подачи ставок Организатор может опубликовать протокол проведения аукциона.

В данном Протоколе представлены все ставки, поданные участниками в ходе проведения аукциона.

9.2. После публикации протокола проведения аукциона Организатору открывается доступ ко 2-ым частям заявок участников.

9.3. Затем Организатор публикует на Портале «Протокол по рассмотрению вторых частей заявок в процедуре закупки «Аукцион №<номер процедуры>-<номер лота>».

9.4. Протокол рассмотрения вторых частей заявок является промежуточным, если в нём содержатся запросы уточнений и окончательным, если запросы уточнений отсутствуют.

В промежуточном протоколе рассмотрения отсутствует блок ранжирования заявок.

9.5. Решение об отправке запросов уточнения участникам процедуры принимает Организатор и формулирует эти запросы в Протоколе рассмотрения.

9.6. Ответить на запрос уточнения участник может также как и в случае с запросами уточнения по первой части заявки – на странице «Общая информация» имеется кнопка **Уточнить условия**.

9.7. В окончательном Протоколе представлены последние ставки участников, которые отранжированы по цене (предложения с минимальной ценой – вверху списка). Также в протоколе могут быть указаны участники, вторые части заявок которых не соответствуют аукционной документации.

В окончательном Протоколе организатор обязан рассмотреть всех участников, если их меньше 5-ти.

Если участников более 5-ти, то организатор обязан рассматривать участников, пока не будет 5 допущенных, остальных может не рассматривать; нерассмотренные участники будут присутствовать в протоколе в отдельном списке.

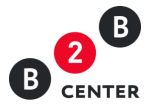

9.8. Протокол по рассмотрению вторых частей заявок может содержать разные блоки со списками участников, которые называются:

 признаны соответствующими аукционной документации вторые части заявок участников;

 признаны не соответствующими аукционной документации вторые части заявок участников;

- не рассмотрены вторые части заявок участников;
- направлен запрос уточнений следующим участникам аукциона.

При ранжировании участникам, заявки которых признаны соответствующими документации, присваиваются номера: №1 присваивается организации с наименьшим ценовым предложением (победитель), №2 – организации, предложившей ставку наиболее близкую к ставке победителя, и т.д.

При отказе победителя аукциона (участника с №1) от заключения договора второй участник будет иметь преимущественное право на заключение договора купли-продажи лота.

9.9. Любой протокол, размещённый на сайте ЭТП, можно распечатать.